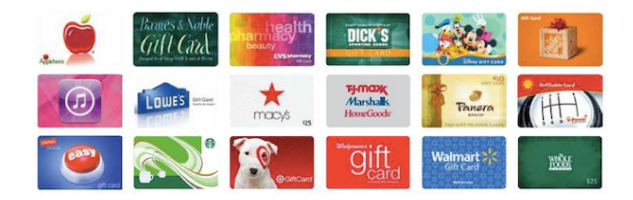

## **How to Order Scrip Online Pay Online**

Go to **myscripwallet.com**

Click on **"Create an Account"**

On next screen, type in **B13D615C357L9**

This is important and the Enrollment Code for Good Shepherd Parish.

Click the box that says,

# **"I am not a Robot"**

Click the **Register** Button

On this next screen, please fill out all of the information requested—except for the lines for Student Name and Classroom Name.

*PLEASE BE SURE TO WRITE DOWN YOUR LOGIN AND PASSWORD FOR FUTURE USE*.

 Again, click in the box that says, "**I am not a Robot"** Click the **Register** Button.

THIS has registered you for a SCRIP account.

NOW, you need to set up your method of payment.

Your next screen should give you the opportunity to set your payment method.

#### IF NOT,

You can sign in at **shopwithscrip.com.** with your login and password.

On the left of the screen, click on **FAMILY FUNCTIONS** and

## Select **PAYMENT TYPE**.

That will bring you to a screen for you to Link your bank account or Pay with your credit card. Note that credit card payments have a service fee

#### **How to Register This does not include setting up payment online**

Go to shopwithscrip.com

Click the **Register** button near the top of the screen.

On the next screen, titled ENROLL, type in

### **B13D615C357L9**

 This is important and the Enrollment Code for Good Shepherd Parish. Click the **Register** Button

On this next screen, please fill out all of the information requested—except for the lines for Student Name and Classroom Name.

*PLEASE BE SURE TO WRITE DOWN YOUR LOGIN AND PASSWORD FOR FUTURE USE*.

 Again, click in the box that says, "**I am not a Robot"** Click the **Register** Button.

Now you should be able to order online.

You will need to pay for your order with cash or check at the time of pick up.